# **คู่มือการใช้งาน Payroll เมนูประมวลผลปิดสิ้นปี**

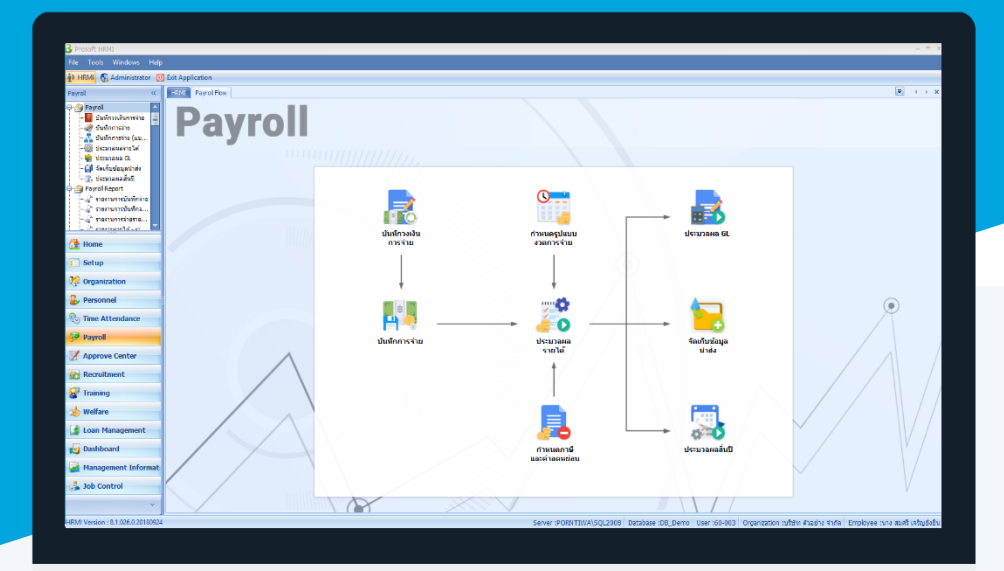

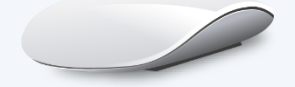

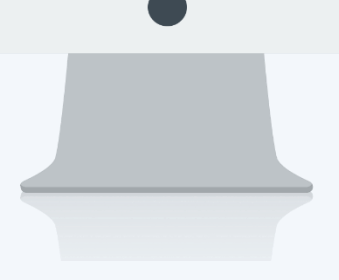

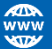

## **สารบัญ**

**Payroll**

เมนูประมวลผลปิดสิ้นปี วิธีการประมวลผลปิดสิ้นปี [1](#page-2-0)

## **เมนูประมวลผลปิดสิ้นปี**

ใช้สำหรับประมวลผลปิดงวดการจ่ายสิ้นปี เพื่อขึ้นปีภาษีใหม่ ซึ่งจะลบข้อมูลรายได้ – รายหัก, กองทุนสำรองฯ, ประกันสังคมและภาษีของปีที่ประมวลผลปิดสิ้นปีออกทั้งหมด ยกเว้นมีการเลือกยกเว้นการลบข้อมูลของเอกสารไว้

ผู้ใช้สามารถเข้าถึงหน้าจอได้โดยเลือก "Payroll" > "ประมวลผลปิดสิ้นปี" จากนั้นจะปรากฏหน้าจอประมวลผลปิดสิ้นปี ดังรูป

### <span id="page-2-0"></span>**วิธีการประมวลผลปิดสิ้นปี**

ก่อนการปิดสิ้นปี ให้ดำเนินการดังนี้

- 1. Backup Database ของปีเดิมก่อนการปิดสิ้นปี (ให้ Backup โดยตรงที่โปรแกรม SQL SERVER)
- 2. ไป Module Payroll > ประมวลผลปิดสิ้นปี
- 3. ระบุและเลือกช่วงข้อมูลเมื่อเลือกแล้วให้ Click <u>Frocess เพื่อให้โ</u>ปรแกรมประมวลผลปิดสิ้นปี

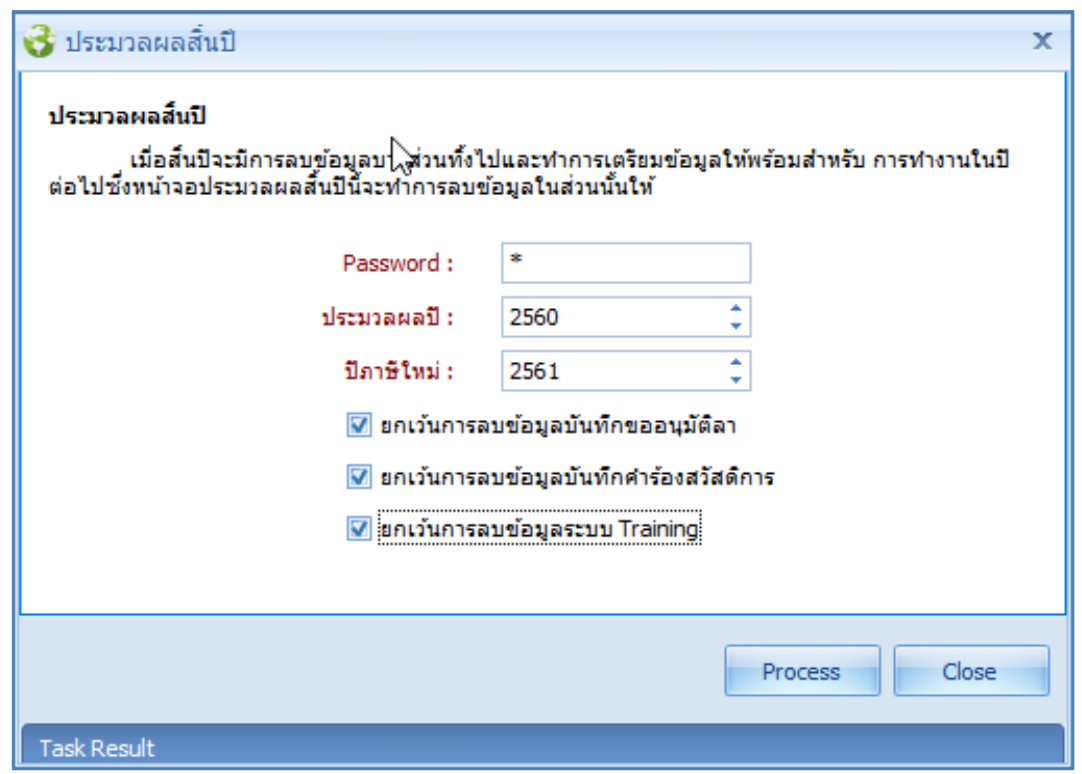

Password : ระบุรหัสผ่านสำหรับ Login เข้าโปรแกรมของ User ที่ Login ปัจจุบัน

ประมวลผลปี : เลือกปีที่ต้องการประมวลผลปิดสิ้นปี

ปีภาษีใหม่ : แสดงปีภาษีถัดไปของการเลือกประมวลผลปี

- เลือก เมื่อต้องการยกเว้นการลบข้อมูลบันทึกขออนุมัติลา
- ี เลือก **☑** เมื่อต้องการยกเว้นการลบข้อมูลบันทึกคำร้องสวัสดิการ

 $\bigcirc$  287 หมู่ 5 ต.สันทรายน้อย อ.สันทราย จ.เชียงใหม่ 50210

เลือก เมื่อต้องการยกเว้นการลบข้อมูลระบบ Training

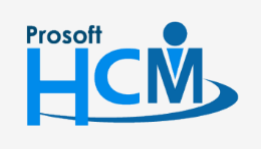

 $\bullet$  2571/1 ซอฟท์แวร์รีสอร์ท ถนนรามคำแหง แขวงหัวหมาก เขตบางกะปิ กรุงเทพฯ 10240

02-402-6560, 081-359-7687

 $\Box$ 

A

support@prosofthcm.com

4. เมื่อ Click <mark>Process แ</mark>ล้วโปรแกรมจะแจ้งเตือนให้ Backup Database หรือไม่ (ให้ Click <u>ไม่ No ไ</u>เนื่องจาก

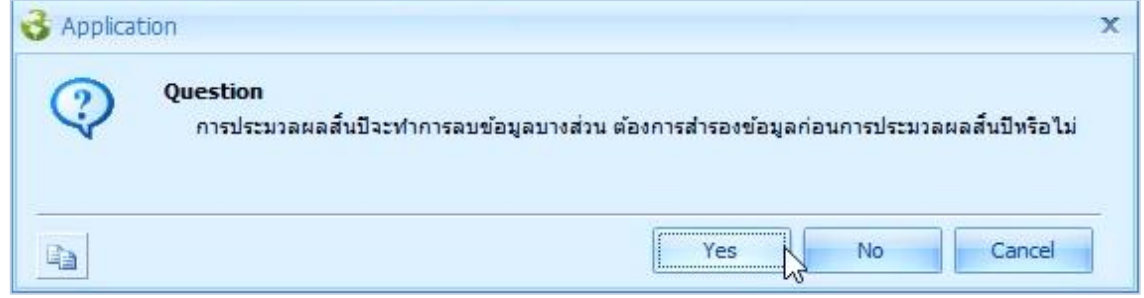

5. เมื่อด าเนินการจากข้อ. 4 แล้วโปรแกรมจะแสดงหน้าจอการประมวลผลปิดสิ้นปี ดังรูป

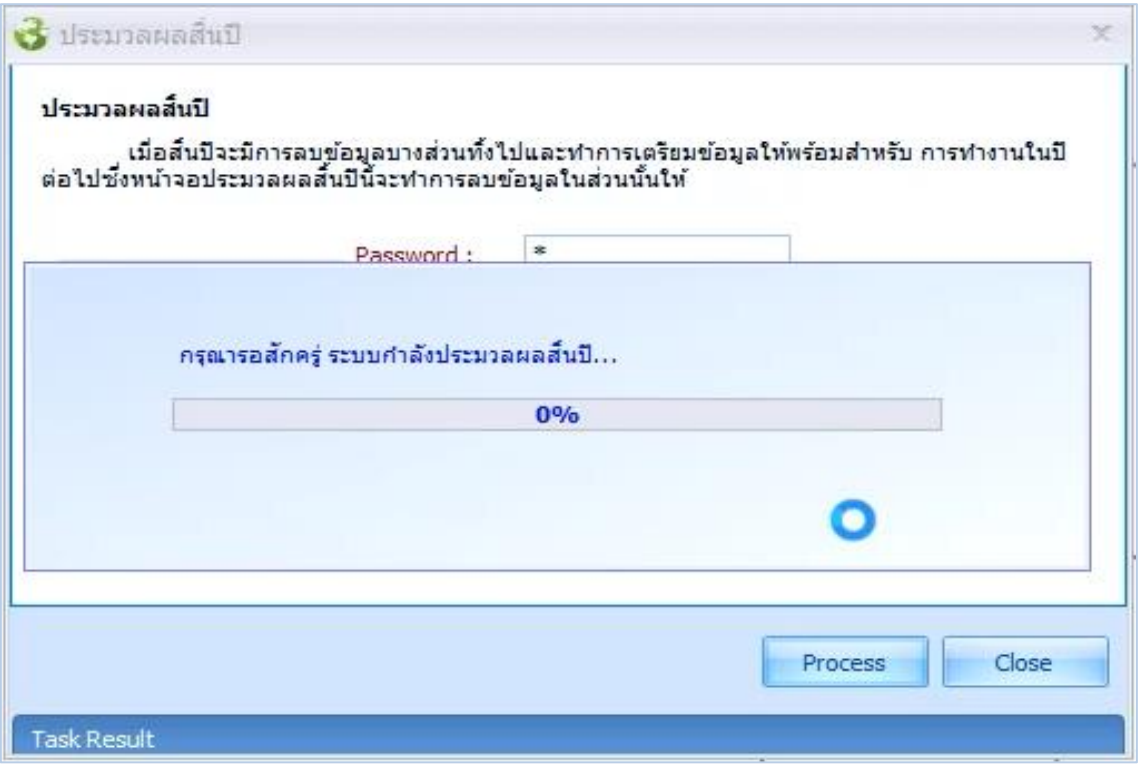

6. เมื่อประมวลผลสำเร็จ โปรแกรมจะแจ้งผลการประมวลปิดสิ้นปีมาให้ว่าสำเร็จหรือไม่สำเร็จ

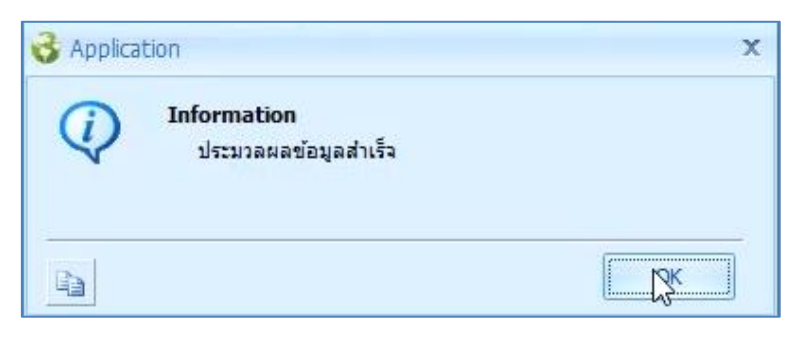

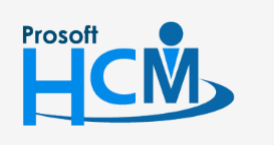

 $\bullet$  2571/1 ซอฟท์แวร์รีสอร์ท ถนนรามคำแหง แขวงหัวหมาก เขตบางกะปิ กรุงเทพฯ 10240

support@prosofthcm.com

□

 $\prec$ A

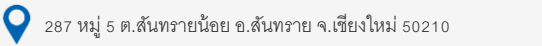

7. โปรแกรมจะกลับมาหน้าจอแรก ให้ Click <mark>เพื่อจบการประมวลผลปิดสิ้นปี (กรณีมีสาขาย่อย ให้ปิดสิ้นปี</mark>

#### ให้ครบทุกสาขา)

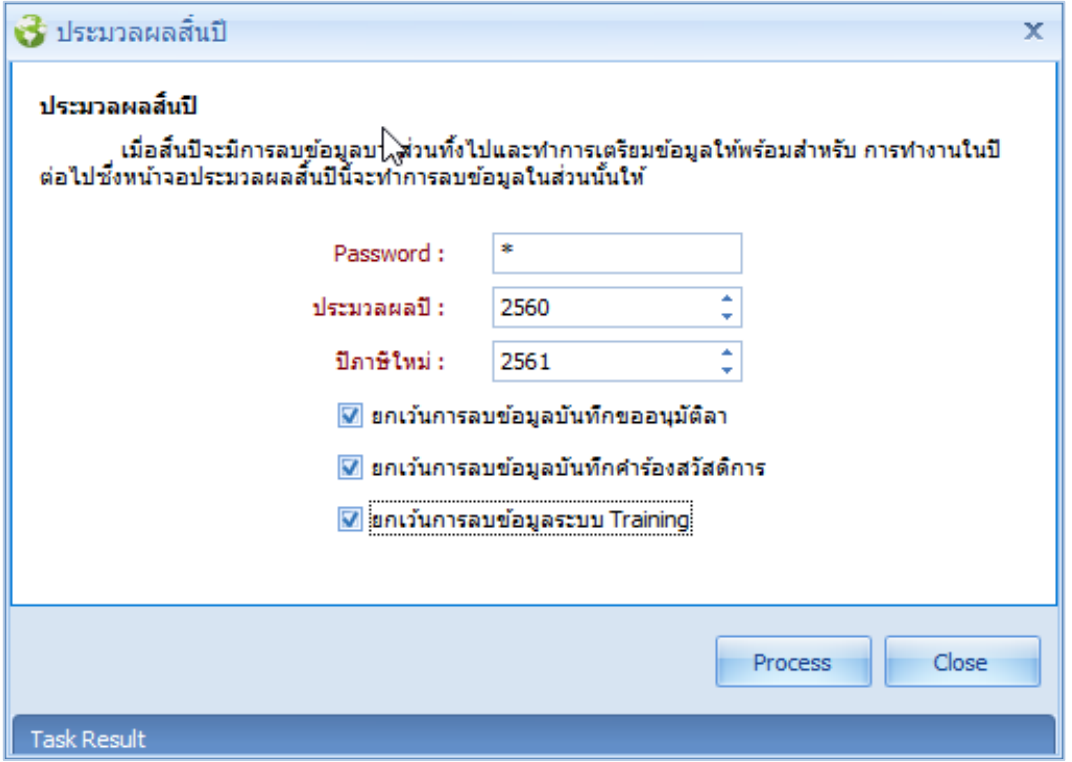

- 8. กำหนดรูปแบบงวดการจ่ายปีภาษีใหม่
- 9. ย้ายพนักงานงวดการจ่ายเดิมมางวดการจ่ายใหม่
- 10. กำหนดจำนวนวันอนุญาตลาปีภาษีใหม่ให้พนักงาน
- 11. กำหนดปฏิทินปีภาษีใหม่
- 12. กำหนดตารางการทำงานปีภาษีใหม่ให้พนักงาน

เมื่อกำหนดข้อมูลปีภาษีใหม่ให้พนักงานเรียบร้อยแล้วสามารถดำเนินการทำเงินเดือนให้พนักงานต่อไปได้ตามปกติ

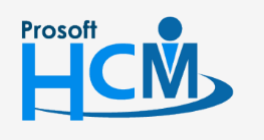

 $\bullet$  2571/1 ซอฟท์แวร์รีสอร์ท ถนนรามคำแหง แขวงหัวหมาก เขตบางกะปิ กรุงเทพฯ 10240

02-402-6560, 081-359-7687

support@prosofthcm.com

□

 $\footnotesize{\times}$  $\Omega$